## **How to Update CloudCME Profile**

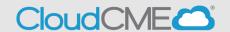

Instructions to access and complete your CloudCME® Profile account.

## Via computer

Step 1: https://ucsd.cloud-cme.com/default.aspx

**Step 2**: Click **Sign In**, and sign in using the email address you used to register for the conference or to access the CloudCME® mobile app.

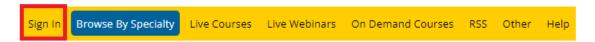

**Step 3**: If you are a UCSD/UCSDH employee log in using the **SSO Login** option otherwise click on **Sign-In or Create Account** 

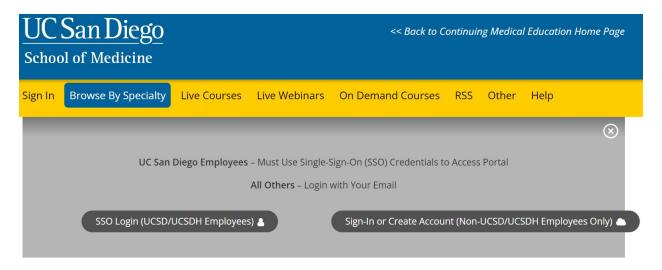

Step 3: Click the My CME button.

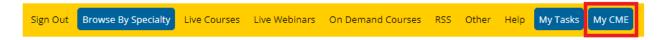

Step 4: Click the Profile button.

## **MY CME**

Instructions: Click a button to proceed.

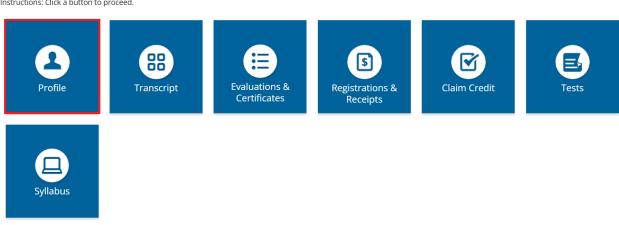

Step 5: Complete all fields.

NOTE: Fields marked with an asterisk are required. You must select your Degree and Profession to receive credit upon activity completion.

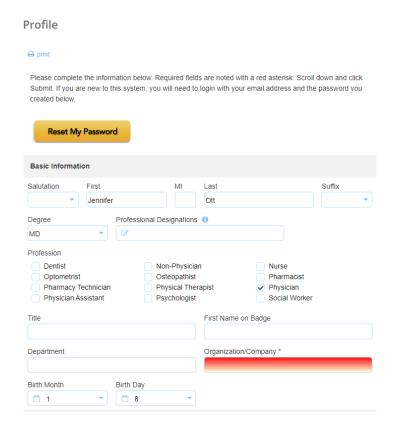

**Step 6**: When all information has been entered, click the **Submit** button at the bottom of the screen. Your CloudCME® account has been created.

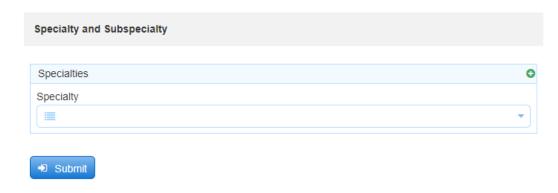

## Via CloudCME App

- **Step 1**: Open the CloudCME App.
- Step 2: Login using your email address and password.
- Step 3: Select Profile on the menu, if available.
- Step 4: Complete all the fields and click Submit.